# **ViviCam 8400 Digital Camera** Owner's Manual

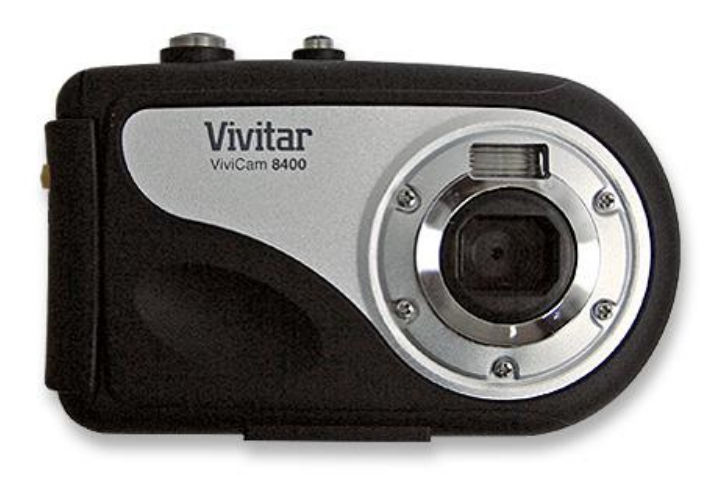

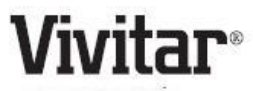

© 2009 Sakar International, Inc. All rights reserved.

Windows and the Windows logo are registered trademarks of Microsoft Corporation. All other trademarks are the property of their respective companies.

## **Table of Contents**

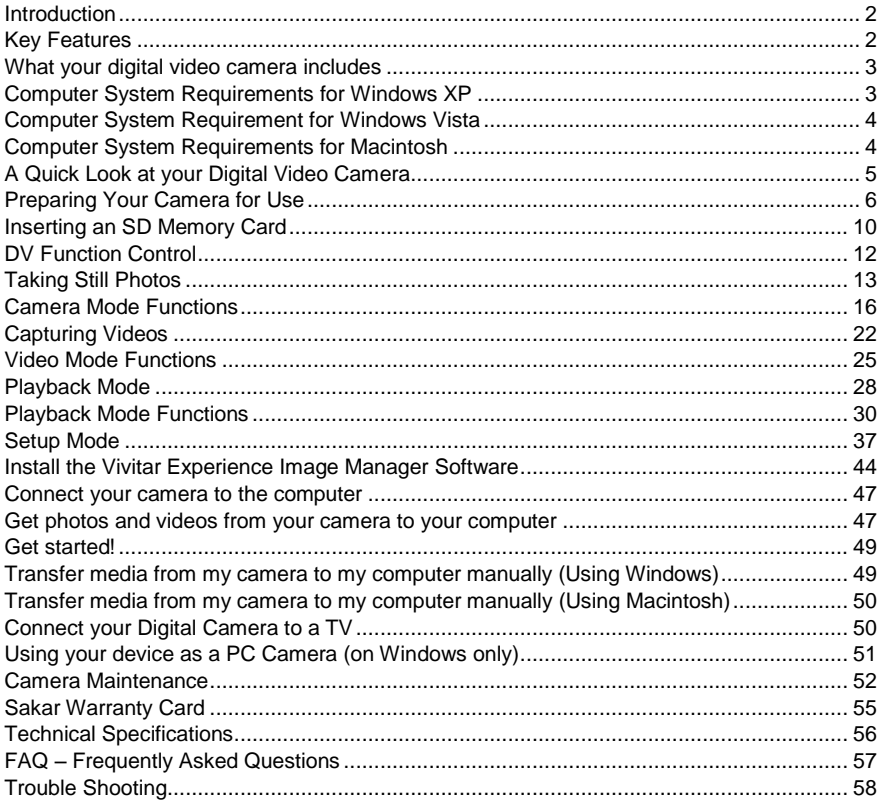

## <span id="page-2-0"></span>**Introduction**

Thank you for purchasing the ViviCam 8400 Digital Water Resistant Camera. With your camera you can take individual photos and shoot video clips. In addition, to expand the memory capacity of your camera a SD compatible memory card of up to 8GB needs to be inserted.

The camera is water resistant to a depth of 30 feet / 10 meters.

## <span id="page-2-1"></span>**Key Features**

- 4 modes Camera, Video, Playback and Set Up.
- Digital Video resolutions 640x480 (VGA), 320x240 (QVGA).
- 5 digital camera resolutions- 8M, 5M, 3M, 2M and 0.3M
- 2.4" TFT LCD
- 8 X Digital Zoom
- Limited Internal Flash memory
- Supports external SD memory card up to 8GB
- Takes digital photos and videos
- Vivitar Experience Image Manager software for uploading and managing photos and videos to or from the most popular photo sharing and social network websites.

## **What your digital video camera includes**

- <span id="page-3-0"></span>• Digital Camera
- USB / AV cable
- Vivitar Experience Image Manager software Installation CD
- **•** Quick Start Guide
- Wrist strap

## <span id="page-3-1"></span>**Computer System Requirements for Windows XP**

To be able to download photos and videos to your PC, you will need the following minimum configuration:

- Pentium 4 processor or above with Windows XP service pack 2
- 512 MB RAM, with 100MB of free disk space
- $\cdot$  1024 x 768 Recommended screen resolution
- 16-bit color or higher display adaptor
- CD-ROM Drive
- QuickTime 6 or higher
- Microsoft Internet Explorer 7 or higher
- Windows Media Player 10 or higher
- Internet connection required

## **Computer System Requirement for Windows Vista**

<span id="page-4-0"></span>To be able to download photos and videos to your PC your will need the following minimum configuration:

- Windows Vista
- 800MHz processor and 512 MB of system memory
- 20GB hard drive with at least 15GB of available space
- Support for Super VGA graphics
- Available USB Interface
- CD-ROM drive
- QuickTime 6 or higher
- Microsoft Internet Explorer 7 or higher
- Internet connection required

## <span id="page-4-1"></span>**Computer System Requirements for Macintosh**

- Macintosh with Intel processor running Mac OS X v10.4.6 or later
- 256 MB RAM, 100 MB free disk space
- Display: 1024 x 768 or higher-resolution monitor
- QuickTime 6 or higher
- Internet connection required

## **A Quick Look at your Digital Video Camera**

<span id="page-5-0"></span>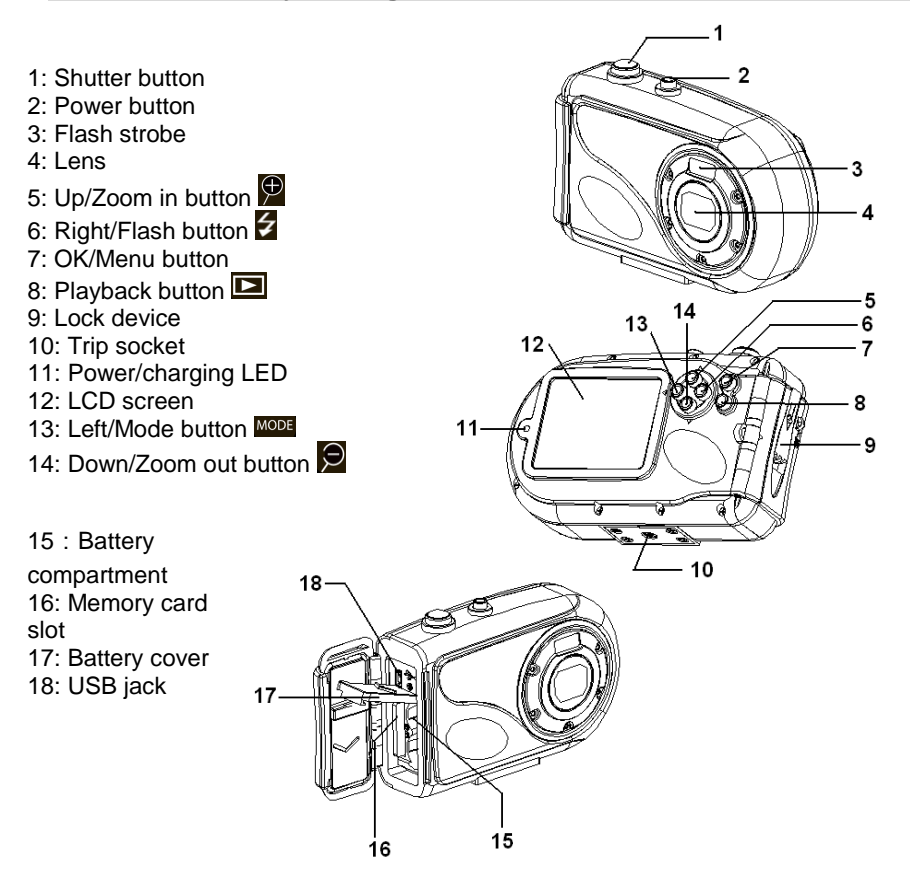

## <span id="page-6-0"></span>**Preparing Your Camera for Use**

## **Battery Installation**

Your camera requires 2 "AA" batteries (not included). It is recommended that alkaline batteries be used.

## **Important: Before installing the batteries make sure you are**

## **not near water and that your hands are dry.**

1. Turn the camera around so that the battery cover on the side is facing you.

2. Push the small lock button at the top of the battery cover (1) to the right to the unlock position.

3. The battery cover lever (2) will spring down. If the lever (2) does not spring down, then gently pull down the lever to release the battery door

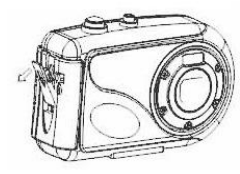

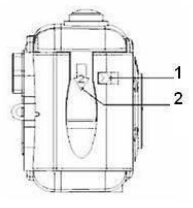

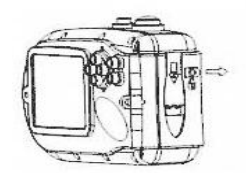

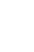

4. Gently open the battery cover door from right to left.

- 5. In order to open the battery compartment, locate the OPEN arrow pointing down on the battery compartment door and press down in the direction of the arrow.
- 6. The battery compartment door will spring up and open.

7. Insert the batteries in accordance with the polarity  $+/-$  indicated on the inside of the battery compartment.

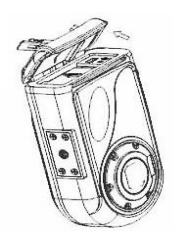

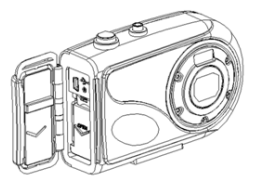

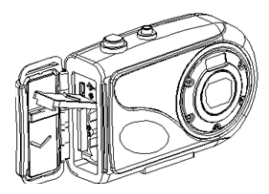

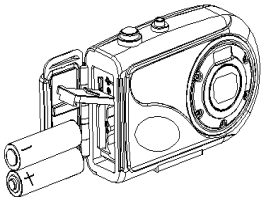

8. Return and close the battery compartment cover pressing gently in a downwards and then an upwards direction.

9. Now close the battery door from left to right making sure the top lock is still in the unlock position.

10. Press and hold the battery door down as shown in diagram (a). Gently lift the lever (2) upwards until you hear it click and lock into place as in diagram (b). Now push the middle section of the battery door to the left as indicated in diagram (c).

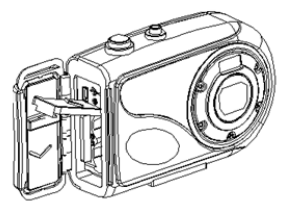

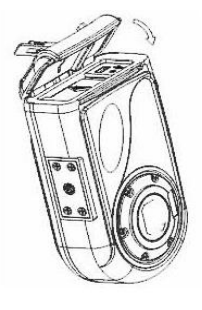

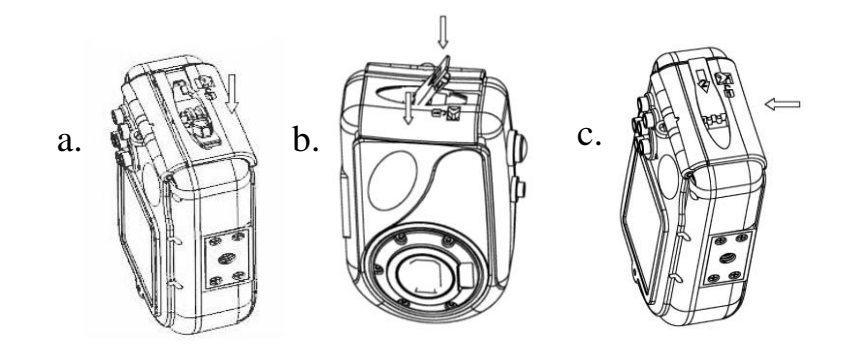

## **Important: It is important that the battery cover be sealed properly before using the camera underwater.**

#### **Note:**

- As this is a special underwater camera, all the buttons can rotate.
- We strongly recommend downloading your photos and videos regularly to your computer.
- Remove the batteries from the camera when not in use for an extended period.
- Do not mix alkaline and non Alkaline batteries.
- There are a few features that will not work if the battery power level is low.
- When the battery power is low the battery icon turns red and the camera will automatically turn off a few seconds later.

 For instructions on how to set the **date and time** that will appear on your photos, set the **language** that you want your camera`s menu to appear with or other setup options please refer to the Setup section later on in this manual.

## <span id="page-10-0"></span>**Inserting an SD Memory Card**

Your Digital Camcorder has a limited built-in flash memory. In order to extend this capacity to capture more photo and video files you can also insert an SD Memory card (up to 8GB) into the SD slot found in the battery compartment of the camera.

Memory cards are not included and need to be purchased separately.

- 1. Make sure the camera is turned off before inserting the SD Card.
- 2. Open the battery cover as well as the battery compartment as explained in steps 1 to 6 of the Battery Installation section above.

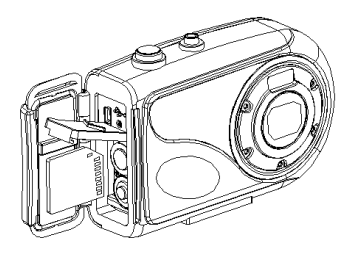

- 3. Locate the SD card slot on the left of the battery compartment.
- 4. Insert the SD memory card correctly in the direction shown.
- 5. Press the memory card until you hear a "Click" sound.

6. Close the battery compartment and cover an explained in steps 8 to 10 of the Battery Installation section above.

## **Important: It is important that the battery cover be sealed properly before using the camera underwater.**

**Note**: After you insert an SD memory card, the SD card icon will appear on the bottom left side of the LCD, indicating that your SD memory card has been installed successfully. The media you capture will now be stored on the card and not in internal memory.

- This product supports SD cards of up to 8GB.
- Before using the SD card with the camera you should format the card in the camera.
- Formatting will delete all data on the SD Memory Card including protected data.
- Do not remove the SD memory Card during formatting as this may damage the card and render it unusable.
- Be sure to format the card with the camera.

## **Format the memory card**

It is important to format the memory card the first time you use this digital camera. All data sitting on the card will be deleted including protected files. Be sure to download important files to your computer before formatting.

- 1. Press the **Power** button to turn on the camera.
- 2. Press the **OK/Menu** button to enter the IMAGE mode menu.
- 3. Press the **Right** button to select the SETUP mode menu.
- 4. Press the **Down/Zoom Out** button to select and highlight the Format option.
- 5. Press the **Right** button to open the Format submenu.
- 6. Press the **Up/Zoom In** or **Down/Zoom Out** button to select either "YES" to format the card or "No" to exit without formatting and then press the **OK/Menu** button.

7. Press the **OK/Menu** button to revert back to Camera mode**.**

## <span id="page-12-0"></span>**DV Function Control**

The Power button is situated on the top of the camera.

### **Power on**

Press the **Power** button to turn on your camera.

The LCD monitor will light up indicating that your camera is ready for use.

## **Power off**

Press the **Power** button to turn your camera off.

If the camera is not in use or in an operational mode for 60 seconds it will switch off automatically.

When there is insufficient battery power, a con will appear on the LCD screen. The camera will automatically power off a few moments later.

**Note:** To save battery power, the LCD monitor will automatically turn off if the camera is inactive for 30 seconds. Press any button other than the power button to turn it on again.

## **MODE selection**

Press the **MODE** (left) button to select the camera`s mode – Camera Capture or Video.

By default the Camera mode appears when powering on the camera.

Press the MODE button to switch to the Video mode and again to revert back to the Camera mode.

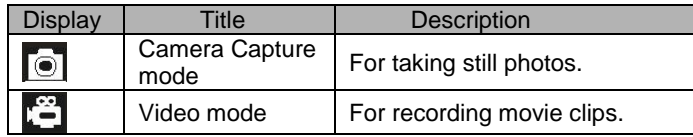

## <span id="page-13-0"></span>**Taking Still Photos**

After you power on your camera, the default mode is Camera Capture.

The camera **in the controller in the top left** corner of the LCD screen.

**Important:** The camera's internal memory is limited to 64MB. Insert a compatible SD card of up to 8GB to expand the memory and take many more images.

- 1. Use the image that appears in the LCD to compose your shot.
- 2. If need be use the **Zoom In / Zoom Out** button to focus in on the scene or object you wish to capture.
- 3. Hold the camera steady and press the **Shutter** button on the top of the camera.
- 4. The camera will beep and the picture taken is now saved to the memory.
- 5. The number of photos that can be taken for each resolution and per the memory card inserted appears on the top left of the LCD screen.
- 6. After the shot is taken the number on the left tells you the number of the photo taken and the number on the right indicated the number of shots left to take at this resolution.
- 7. When the camera`s internal memory is full, "Memory Full" will appear on the LCD screen when you attempt to press the Shutter button to take a photo. Either download the photos to your computer using the Vivitar Experience Image Manager software as described below in the section "**Transfer photos and videos to your computer**" or insert an SD card to continue taking more photos and videos.
- 8. The number of photos that can be captured not only depends on the SD card's capacity but also on the resolution selected. Better quality photos are taken at higher resolutions but these will also take up more memory on the card.
- 9. The screen will power off automatically if the camera is not active for 30 seconds. Press any key to restart the screen.
- 10. Do not take the memory card or battery out when camera is saving the image, otherwise the image won't be saved completely.

#### **Preview and Delete images taken**

Press the Playback  $\Box$  function button to enter the preview mode to view all the images captured with the camera.

1. The last image captured will appear first on the LCD.

2. Press the Right (Flash)/Left (MODE) buttons to toggle through the images.

For more information on how to use the Playback mode to view and delete images see the Playback mode section of this manual.

## **Flash**

The flash feature only operates in Camera mode.

- 1. Press the Right (Flash) button to activate the flash.
- 2. The corresponding flash icon will appear on the left side of the LCD.

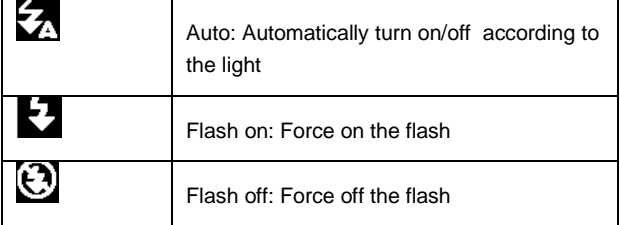

- 3. If the flash is on, when the image is captured and the flash activated the screen will remain blank while the flash recharges. The next image can only be taken once the flash has recharged.
- 4. Using the Flash in bright light environments will cause the image to come out with the incorrect exposure.
- **Note:** The flash will not work while in Burst Snapshot mode or if the battery power level is low.

## **Digital Zoom**

You may zoom in or out of the object by using the 8X digital zoom feature.

- 1. Press the Zoom In  $\bigoplus$  function button to zoom into your object.<br>2. Press the Zoom Out  $\bigoplus$  function button to zoom out of your object.
- 2. Press the Zoom Out **C**unction button to zoom out of your object.<br>3. The Zoom digits icon appears on the bottom right corner of the LC
- The Zoom digits icon appears on the bottom right corner of the LCD.
- 4. The image on the LCD is affect immediately when the zoom option is pressed.
- 5. Press the Shutter button to capture the image.

**Note:** The digital zoom may affect the quality of the image as the higher the zoom multiple the lower the image quality will be.

You can also zoom in or out of the Photos and Video in Playback mode.

## <span id="page-16-0"></span> **Camera Mode Functions**

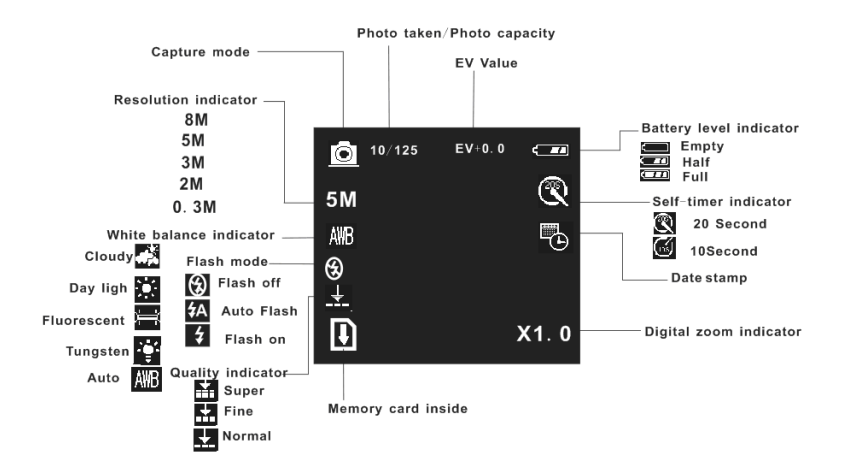

In Camera mode, press the **OK/Menu** button on the top right of the camera. The LCD will display 2 mode tabs – IMAGE and SETUP.

By default the IMAGE tab will open with the menu options for that tab appearing:

 *Resolution, Quality, White Balance, Color Effect, Exposure, Date Stamp, Self Timer, and Burst Snapshot*

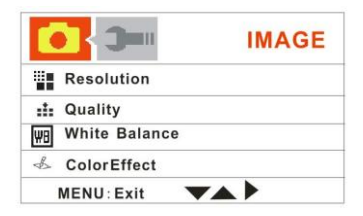

#### *Resolution*

- 1. Press the Down button to select the Resolution mode.
- 2. Press the Right button for the 5 Resolution options submenu to appear:

*8M, 5M, 3M, 2M or 0.3M.* 

- 3. Press the Up/Down button to highlight and select the Resolution option you desire.
- 4. Press the **OK/Menu** button to confirm and save your choice.
- 5. Press the **OK/Menu** button to exit.

6. The icon for the resolution choice appears beneath the camera icon on the left side of the LCD.

#### *Quality*

- 1. Press the Up/Down button to select the Quality mode.
- 2. Press the Right button for the 3 Quality options submenu to appear:

*Super, Fine, Normal*

- 3. Press the Up/Down button to highlight and select the Quality option you desire.
- 4. Press the **OK/Menu** button to confirm and save your choice.
- 5. Press the **OK/Menu** button to exit.
- 6. The icon for the quality choice appears with three, two or one lines on the left side of the LCD.

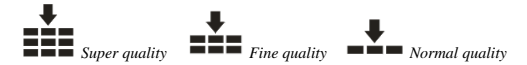

#### *White Balance*

- 1. Press the Up/Down button to select the White Balance mode.
- 2. Press the Right button for the 5 White Balance options submenu to appear:

*Auto, Day Light, Tungsten, Fluorescent, and Cloudy*

The background of the submenu changes automatically on screen to show the effect when choosing one of the options

- 3. Press the Up/Down button to highlight and select the White Balance option you desire.
- 4. Press the **OK/Menu** button to confirm and save your choice.
- 5. Press the **OK/Menu** button to exit.
- 6. The icon for the White Balance choice appears on the left side of the LCD.

### *Color Effect*

- 1. Press the Up/Down button to select the Color Effect mode.
- 2. Press the Right button for the 3 Color Effect options submenu to appear:

### *Color, Sepia and Monochrome*

The background of the submenu changes automatically on screen to show the effect when choosing one of the options

- 3. Press the Up/Down button to highlight and select the Color Effect you desire.
- 4. Press the **OK/Menu** button to confirm and save your choice.
- 5. Press the **OK/Menu** button to exit.
- 6. The Color Effect choice appears on the LCD.

#### *Exposure*

- 1. Press the Up/Down button to select the Exposure mode.
- 2. Press the Right button for the Exposure option submenu arrows to appear (-2.0 to +2.0):

*-2.0, -1.5, -1.0, -0.5, Auto, +0.5, +1.0, +1.5, +2.0*

- 3. Press the Up/Down button to select the Exposure setting you desire.
- 4. Press the **OK/Menu** button to confirm and save your choice.
- 5. Press the **OK/Menu** button to exit.
- 6. The icon for the Exposure choice appears on the top of the LCD.

#### *Date Stamp*

- 1. Press the Up/Down button to select the Date Stamp mode.
- 2. Press the Right button for the Date Stamp options submenu to appear: *On, Off*
- 3. Press the Up/Down button to highlight and select the Date Stamp option you desire.
- 4. Press the **OK/Menu** button to confirm and save your choice.
- 5. Press the **OK/Menu** button to exit.

## 20

6. If enabled, the icon for the Date Stamp choice appears on the right side of the LCD.

#### *Self Timer*

 This feature allows you to set up the camera so that you can also be included in the shot. It is best to use a tripod or place the camera on a flat and sturdy surface.

- 1. Press the Up/Down button to select the Self Timer mode.
- 2. Press the Right button for the Self Timer options submenu to appear:

*Disable, 10SEC, 20SEC*

- 3. Press the Up/Down button to highlight and select the Self Timer option you desire.
- 4. Press the **OK/Menu** button to confirm and save your choice.
- 5. Press the **OK/Menu** button to exit.
- 6. If enabled, the  $\bullet$  icon for the Self Timer choice appears on the right side of the LCD.
- 7. Press the Shutter button to start the self timer countdown. The big blue countdown digit will appear in the center of the LCD and the camera emits a beep for each second until the image is captured.

**Note**: The Self Timer needs to be reset for each photo taken using this feature.

#### *Burst Snapshot*

 This feature allows you to set up the camera to take 3 continuous images as you move the camera.

- 1. Press the Up/Down button to select the Burst Snapshot mode.
- 2. Press the Right button for the Burst Snapshot options submenu to appear:

*Single, Burst*

- 3. Press the Up/Down button to highlight and select the Burst Snapshot option you desire.
- 4. Press the **OK/Menu** button to confirm and save your choice.
- 5. Press the **OK/Menu** button to exit.
- 6. If enabled, the icon for the Burst Snapshot appears instead of the Camera icon on the top left corner of the LCD.
- 7. Press the Shutter button to automatically start the Burst Snapshot. The camera will now take and save 3 images one after the other.
- **Note:** The Burst Snapshot needs to be reset for every 3 continuous photos taken using this feature.

## <span id="page-22-0"></span> **Capturing Videos**

In order capture videos (without audio) using your camera you need to press the **MODE** 

button until the Video in icon appears on the top left corner of the LCD. This camera requires a compatible SD to card of up to 8 GB to expand the amount of memory available to capture videos.

- 1. Prepare the scenery or object you wish to record.
- 2. Press the Shutter button on the top of the camera to start shooting.
- $3.$  A red  $\bullet$  icon will appear. The amount of time left to record at that resolution will appear on the top right on the LCD.
- 4. You can zoom in or out using the Zoom control buttons.
- 5. Press the Shutter button again to stop the recording.
- 6. The recorded file will be saved in AVI format.

#### **Note:**

- 1. During shooting the video you can adjust the zoom to focus in on your subject.
- You can view the AVI files in playback mode.
- 3. Once they are downloaded to the PC view them using QuickTime and Windows Media Player.
- 4. Please insert an SD memory card of up to 8 GB to expand the memory capacity of the camera.
- 5. When the internal memory is full, a "Memory Full" message will flash on the LCD screen when you attempt to shoot further videos.

## **Preview and Delete images taken**

**Press the Playback Function button to enter the review mode to view all the** media captured with the camera.

- 1. The last image captured will appear first on the LCD.
- 2. Press the Right (MODE)/Left (Flash) buttons to toggle through the images.
- $\overline{3}$  A  $\Box$  icon will appear and the time of that video clip will appear at the top of the LCD to indicate that the file is a video.
- 4. To play the video, press the Shutter button.
- 5. Press the Shutter button again to stop the video.
- 6. To delete an image, press the Zoom Out button to open and show all the images as thumbnails.
- 7. The last image selected will have a red boarder around it.
- 8. To select another video use the Up/Down/Left/Right buttons.
- 9. Press the **OK/Menu** button for the Erase message to appear on the LCD.

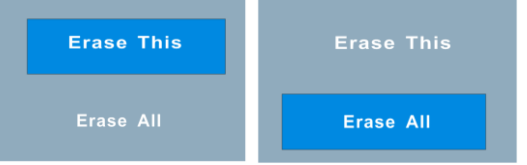

10. Press the Up/Down buttons to select either "Erase This" to erase the selected image or "Erase All" to erase all the unprotected video from the memory.

 **Note:** If you wish to exit this erase mode now, press the OK/Menu button.

11. Press the Shutter button.

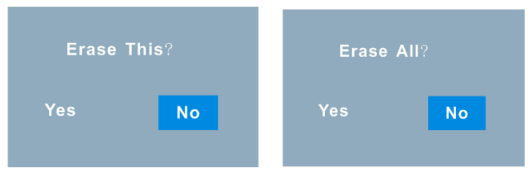

- 12. An Erase confirmation message appears "Yes" to erase and "No" to exit to the thumbnail screen without erasing.
- 13. Press the Left/Right button to choose Yes or No.
- 14. Press the **Shutter** or **OK/Menu** button.
- 15. If you selected "Yes", the image(s) is deleted.
- 16. Press the Playback button again to close the thumbnail view and revert to the Camera mode.

## <span id="page-25-0"></span>**Video Mode Functions**

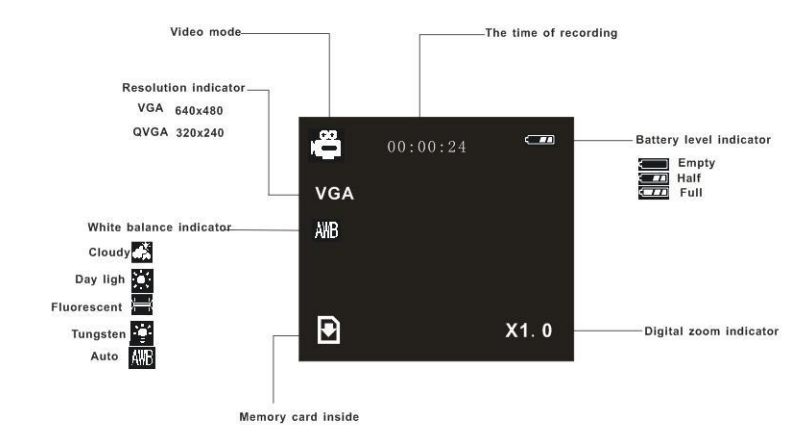

In Video mode, press the **OK/Menu** function button on the top right of the camera. The LCD will display 2 mode tabs – VIDEO and SETUP.

By default the Video tab will open with the menu options appearing:

*Resolution, Frame Rate and White Balance*

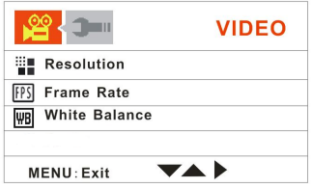

### *Resolution*

This setting allows you to control the size of your images.

- 1. Press the Down button to select the Resolution mode.
- 2. Press the Right button for the Resolution submenu options to appear:

*640\*480 , 320\*240.* 

- 3. Press the Up/Down button to highlight and select the Resolution option you desire.
- 4. Press the **OK/Menu** button to confirm and save your choice.
- 5. Press the **OK/Menu** button to exit.
- 6. The icon for the Resolution choice appears beneath the video icon on the left side of the LCD.

### *Frame Rate*

- 1. Press the Up/Down button to select the Frame Rate mode.
- 2. Press the Right button for the Frame Rate options submenu to appear: *30FPS , 15FPS*

## 26

- 3. Press the Up/Down button to highlight and select the Frame Rate option you desire.
- 4. Press the **OK/Menu** button to confirm and save your choice.
- 5. Press the **OK/Menu** button to exit.
- 6. Your videos will now be captured with the selected frame rate.

#### *White Balance*

This setting is used to adjust the color of your videos as per your light source

- 1. Press the Up/Down button to select the White Balance mode.
- 2. Press the Right button for the 5 White Balance options submenu to appear: *Auto, Day Light, Tungsten, Fluorescent, and Cloudy*
- 3. Press the Up/Down button to highlight and select the White Balance option you desire.
- 4. Press the **OK/Menu** button to confirm and save your choice.
- 5. Press the **OK/Menu** button to exit.
- 6. The icon for the White Balance choice appears on the left side of the LCD.

## <span id="page-28-0"></span> **Playback Mode**

Press the **P** Playback button on the camera in order to playback the media captured with your camera. The playback screen will appear. You can playback the photos and videos in your camera.

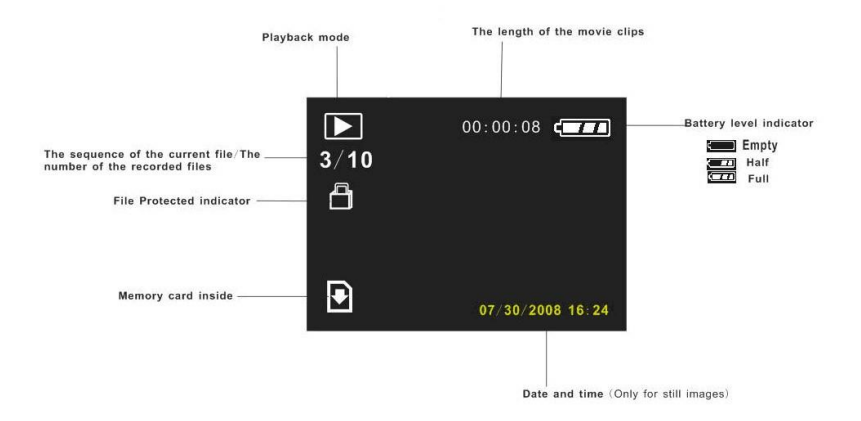

To view all the media on your camera:

- 1. The last image taken with your camera will be the first image to appear on the LCD when pressing the Playback button
- 2. Press the Left/Right buttons to select the images you wish to view or playback.
- 3. **Photos** will appear with the **ight**icon on the top left corner.
- 4. **Videos** will appear with this icon as well as the time length of the video appearing next to the battery icon on the top of the LCD.
- 5. You can zoom into photos using the **Zoom In** button.
- Once zoomed in you can use the zoom out button to revert to the actual size.
- Use the Up/Down/Left/Right buttons to navigate your photos
- 6. Use the **Zoom Out** button to have all the images appear as **thumbnails**
	- Use the Up/Down/Left/Right buttons to move between the thumbnails.
	- Select the image you want to view or delete.
	- **View** the selected image by pressing the **Shutter** button.
	- You can **delete** files by pressing the **OK/Menu** button.
		- The Erase option message appears.

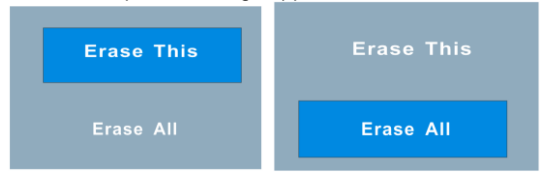

• Press the Up/Down buttons to select either "Erase This" to erase the selected image or "Erase All" to erase all the unprotected images from the memory.

**Note:** If you wish to exit this erase mode now, press the OK/Menu button.

Press the Shutter button.

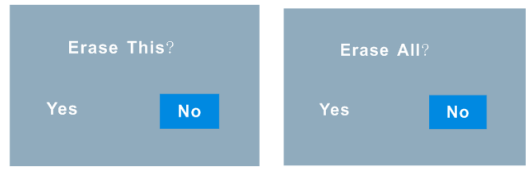

- An Erase confirmation message appears "Yes" to erase and "No" to exit to the thumbnail screen without erasing.
- Press the Left/Right button to choose Yes or No.
- Press the **Shutter** or **OK/Menu** button.
- If you selected "Yes", the image(s) is deleted.

**Note**: If there are no images in your memory the "No Image" message will appear on the LCD screen.

## <span id="page-30-0"></span> **Playback Mode Functions**

In Playback mode, press the **OK/Menu** function button on the top right of the camera. The LCD will display 2 mode tabs – **PLAY** and **SETUP**.

By default the Play tab will open with the menu options appearing:

*Delete Current, Delete All, Lock, Thumbnail, Set Logo, Rotate, Slideshow and Print*

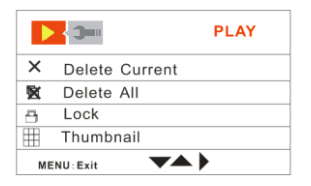

### *Delete Current*

This mode is used to delete the selected file

- 1. Select a file in the Playback mode.
- 2. Press the **OK/Menu** button.

3. Press the Right button for the Delete Current options submenu to appear:

 *Yes, No*

- 4. Press the Up/Down button to highlight and select the Delete Current option you desire.
- 5. Press the **OK/Menu** button to confirm.
- 6. If you choose Yes, the selected file is now deleted.

**Important:** The file is deleted without a confirmation message. Please use this feature with caution as deleted files cannot be recovered unless they have been downloaded to the PC first.

7. The camera reverts back to the Play menu mode.

### *Delete All*

This mode is used to delete all the unlocked files in the memory

- 1. Press the Down button to select the Delete All mode.
- 2. Press the Right button for the Delete All options submenu to appear:

 *Yes, No*

- 3. Press the Up/Down button to highlight and select the Delete All option you desire.
- 4. Press the **OK/Menu** button to confirm.
- *5.* If you choose Yes, all the unlocked files are now deleted.

**Important:** The files are deleted without a confirmation message. Please use this feature with caution as deleted files cannot be recovered unless they have been downloaded to the PC first.

6. The camera reverts back to the Play menu mode.

## *Lock*

This mode is used to protect files from accidentally being deleted

- 1. Select a file in the Playback mode.
- 2. Press the **OK/Menu** button.
- 3. Press the Up/Down button to select the Lock mode.
- *4.* Press the Right button for the 4 Lock options submenu to appear: *Lock Current, Unlock Current, Lock All, Unlock All*
- 5. Press the Up/Down button to highlight and select the Lock option you desire.
- 6. Press the **OK/Menu** button to confirm and save your choice.
- 7. Press the **OK/Menu** button to exit and return to the Play menu mode.

**Note:** If you selected either of the Lock options, a Lock icon will now appear on the files you selected.

To unlock any or all of the files select the Unlock options at step 4.

## *Thumbnail*

 This mode is used to select the size of the matrix view the thumbnails will appear on the LCD when the thumbnail option is selected by pressing the Zoom Out button in the Playback mode

- 1. Press the Up/Down button to select the Thumbnail mode.
- *2.* Press the Right button for the Thumbnail matrix options submenu to appear

 *2X2, 3X3, 4X4*

- 3. Press the Up/Down button to highlight and select the Thumbnail option you desire.
- 4. Press the **OK/Menu** button to confirm and save your choice.
- 5. Press the **OK/Menu** button to exit and open the Thumbnail screen of the Playback mode with the new matrix setting of either 4, 9 or 16 images per screen view.

### *Set Logo*

You can use this feature to select a photo you like to appear as the startup logo on your camera.

**Note:** This feature will only be active for photo images with resolution lower than 8M and if there is enough battery power, otherwise it will be grayed out.

- 1. Select a photo
- 2. Press the **OK/Menu** button
- 3. Press the Up/Down button to select the Set Logo mode.

*4.* Press the Right button for the Set Logo options to appear:

 *Yes, No*

- 5. Press the Up/Down button to highlight and select the Set Logo option you desire.
- 6. Press the **OK/Menu** button to confirm and save your choice.
- 7. Press the **OK/Menu** button to exit and return to the Playback mode.
- *8.* The next time you turn your camera on the photo selected will appear for a second before the camera is ready for use.

## *Rotate*

You can use this feature to rotate a selected photo on your camera.

 **Note:** This feature will only be active for photo images with resolution lower than 5M and if there is enough battery power, otherwise it will be grayed out.

- 1. Press the Up/Down button to select the Rotate mode.
- *2.* Press the Right button for the Rotate options submenu to appear:

 *90 , 180 , 270*

- 3. Press the Up/Down button to highlight and select the Rotate option you desire.
- 4. Press the **OK/Menu** button to confirm and save your choice.
- 5. Press the **OK/Menu** button to exit and return to the Playback mode.
- *6.* The selected photo will be rotated clockwise as per the rotate option selected.

### *Slideshow*

You can use this feature to select and play all the media in your memory as a continuous slideshow.

- 1. Press the Up/Down button to select the Slideshow mode.
- *2.* Press the Right button for the first Slideshow options submenu to appear.

 *On , SetUp*

- 3. Press the Up/Down button to highlight and select the Slideshow option you desire.
- 4. If you select On, and press the **OK/Menu** button the slideshow will begin the run.
- 5. To enter the Slideshow setup option, select the SetUp choice and press the Right button to open another submenu:

*Direction, Interval*

- 6. If you wish to setup the direction of the images when they play in the slideshow, use the Up/Down button to select the Direction option and press the Right button.
- 7. A Direction submenu will appear for you to choose one of the options:

#### *Backwards, Forwards*

- 8. Press the Up/Down button to select the direction you desire and press the **OK/Menu** button to save your directional choice. The Direction submenu will close.
- 9. If you wish to setup the interval of the images when they play in the slideshow, press the Up/Down button to select the Interval option and press the Right button.

10. An Interval submenu will appear for you to choose one of the options:

 *1 Sec, 10 Sec*

- 11. Press the Up/Down button to select the interval you desire and press the OK/Menu button to save your interval choice. The Interval submenu will close.
- 12. Press the **OK/Menu** button once to exit the SetUp submenu
- 13. To play the slideshow with the new parameters select the On option and watch All the media in the memory begin to play in the direction and according to the time intervals between each photo and the actual playback time of the videos being the length of the clips themselves.

**Note:** The Slideshow plays without sound.

14. Press the **OK/Menu** button to stop the Slideshow and revert back to the Playback mode.

## *Print (with Pictbridge)*

You can print the photos directly from the camera with a Pictbridge compatible printer.

- 1. Select the photo you wish to print.
- 2. Press the **OK/Menu** button.
- 3. Press the Up/Down button to select the Print mode.
- 4. Press the Right button for the Print options submenu to appear:

*Yes, No*

- 5. If you wish to Print, use the Up/Down button to select Yes
- 6. Press the **OK/Menu** button
- 7. A message will appear on the LCD to  $\sqrt[4]{\bullet}$  Please connect to device".
- 8. Connect your camera to a compatible printer with the USB cable provided to begin printing.
- 9. Press the **Shutter** button to exit if you do not want to print.

## <span id="page-37-0"></span> **Setup Mode**

You can change the Setup options of your camera from the Camera, Video or Playback modes.

- 1. Turn the camera on and press the **MODE** or Playback button.
- 2. In any one of the modes, press the **OK/Menu** button.
- 3. The LCD will appear with 2 tabs at the top of the screen.
- 4. Press the Right button to move to the **SETUP** tab.
- 5. The Setup menu opens.

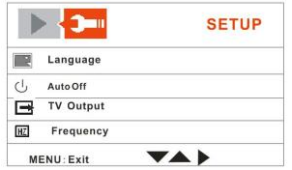

6. Press the Up/Down button to select the Setup option that you wish to change:

*Language, Auto Off, TV Output , Play Logo, Frequency, Date/Time , Buzzer , Format , Default Settings , USB Mode and Firmware Version* 

### *Language*

Select the camera`s operational language

- 1. Press the Down button to select the Language option.
- 2. Press the Right button for the 9 Language options submenu to appear:

 *English ,French,German ,Spanish,Italian ,Portuguese ,Dutch ,Turkish ,Russian.*

- 3. Press the Up/Down button to highlight and select the Language option you desire.
- 4. Press the **OK/Menu** button to confirm and save your choice.
- 5. The camera`s operation language is now set to the one you selected.
- 6. Press the **OK/Menu** button to exit.

### *Auto Off*

Select the time for the camera to automatically switch off if inactive. This helps to conserve the life of the batteries.

- 1. Press the Up/Down button to select the Auto Off mode.
- 2. Press the Right button for the Auto Power Off options submenu to appear:

 *Disabled , 1min , 3min , 5 min*

- *3.* Press the Up/Down button to highlight and select the Auto Off option you desire.
- *4.* Press the **OK/Menu** button to confirm and save your choice.
- *5.* Press the **OK/Menu** button to exit.

**Note:** If you select "Disabled" from the menu your camera will never automatically

turn off.

If left on for an extended period of time without turning it off yourself this will lead to the batteries being drained quicker.

### *TV Out (no Audio output)*

Select the TV settings for the TV that you will be connecting your camera to in order to view your media files. The incorrect TV setting will cause the media be distorted and not appear properly.

- 1. Press the Up/Down button to select the TV Out mode.
- 2. Press the Right button for the TV Out options submenu to appear:

 *NTSC , PAL.* 

- *3.* Press the Up/Down button to highlight and select the TV Out option you desire.
- *4.* Press the **OK/Menu** button to confirm and save your choice.
- *5.* Press the **OK/Menu** button to exit.

### *Play Logo*

Select if there will be a startup screen or not.

- 1. Press the Up/Down button to select the Play Logo mode.
- 2. Press the Right button for the Play Logo options submenu to appear:

 *Enable , Disable.* 

- *3.* Press the Up/Down button to highlight and select the Play Logo option you desire.
- *4.* Press the **OK/Menu** button to confirm and save your choice.
- *5.* Press the **OK/Menu** button to exit.

#### *Frequency*

Select the light frequency for the local environment. Generally, 60HZ is for the U.S. and 50HZ for Europe and Japan. The default setting is 60HZ

- 1. Press the Up/Down button to select the Frequency mode.
- 2. Press the Right button for the Frequency options submenu to appear:

 *50Hz , 60 Hz.* 

- *3.* Press the Up/Down button to highlight and select the Frequency option you desire.
- *4.* Press the **OK/Menu** button to confirm and save your choice.
- *5.* Press the **OK/Menu** button to exit.

#### *Date / Time*

Set the Date and Time for your camera.

- 1. Press the Up/Down button to select the Date / Time mode.
- 2. Press the Right button for the Date / Time options submenu to appear:

 *Date Format, Date Setup*

*3.* Select the Date Format option and press the Right button to open the Date Format submenu:

 *DD/MM/YY , MM/DD/YY , YY/MM/DD*

- *4.* Press the Up/Down button to select your choice and press the **OK/Menu**  button to save your date format and revert back to the Date / Time submenu.
- *5.* To set the Date and Time on your camera select the Date Setup option and press the **Right** button
- *6.* Press the Right/Left button to highlight and select each of the different Date / Time options you desire.
- *7.* Press the Up/Down button to change and set the digit settings for each. *Year , Month , Day , Hour , Minutes and Seconds*
- *8.* Press the **OK/Menu** button save the setting and exit the submenus.

#### *Buzzer*

Select if there will be a buzzer sound emitted when buttons are pressed.

- 1. Press the Up/Down button to select the Buzzer mode.
- 2. Press the Right button for the Buzzer options submenu to appear:

 *Enable , Disable.* 

- *3.* Press the Up/Down button to highlight and select the Buzzer option you desire.
- *4.* Press the **OK/Menu** button to confirm and save your choice.
- *5.* Press the **OK/Menu** button to exit.

### *Format*

Formatting the memory of the camera or if there is a SD card inserted. All the saved data files sitting in the memory will be wiped off. **Important:** Please download all data before using this feature.

- 1. Press the Up/Down button to select the Format mode.
- 2. Press the Right button for the Format options to appear:

 *Yes , No.* 

3. Press the Up/Down button to highlight and select the Format option you desire.

**Caution:** There is no Format Confirmation message before the memory is formatted. This process it irreversible and all the data will be lost forever if it is not downloaded to your PC before formatting the memory.

*4.* If your desire is to format the memory, select Yes and press the **OK/Menu** button to confirm and begin the formatting.

## *Default Setting*

Reset the camera to the original factory setting

- 1. Press the Up/Down button to select the Default mode.
- 2. Press the Right button for the Default options submenu to appear:

 *Yes , No.* 

- 3. Press the Up/Down button to highlight and select the Default option you desire.
- 4. If you select Yes the camera will reset itself to the original factory setting.
- *5.* Press the **OK/Menu** button to confirm and save your choice.
- *6.* Press the **OK/Menu** button to exit.

### *USB Mode*

Select the "Mass Storage" mode to download, delete, upload files to your PC or use your camera as a removable disk.

Select the "PC Camera" mode to use this camera as a PC Camera.

- 1. Press the Up/Down button to select the USB Mode mode.
- 2. Press the Right button for the USB Mode options to appear:

 *Mass Storage , PC Camera.*

3. Press the Up/Down button to highlight and select the USB Mode option you desire.

**Note:** The mode you select will appear by default when connecting the camera to the PC. If you desire the other mode once connected to the PC press the **OK/Menu** button to change.

- 4. Press the **OK/Menu** button to confirm and save your choice.
- 5. Press the **OK/Menu** button to exit.

### *Firmware Version*

Select this mode to view the firmware version number for this camera and the last date that this firmware was updated.

- 1. Press the Up/Down button to select the Firmware Version mode.
- 2. Press the Right button for the USB Mode details to appear.
- 3. Press the **OK/Menu** button to revert back to the Setup menu.
- 4. Press the **OK/Menu** button to exit.

## <span id="page-44-0"></span>**Install the Vivitar Experience Image Manager Software**

**Warning: Do not plug your camera into the computer until the software installation is complete.**

**You must be connected to the internet to install and run the Vivitar Experience Image Manager software.**

1. Insert the installation CD into your CD-ROM drive. The installation screen should automatically open.

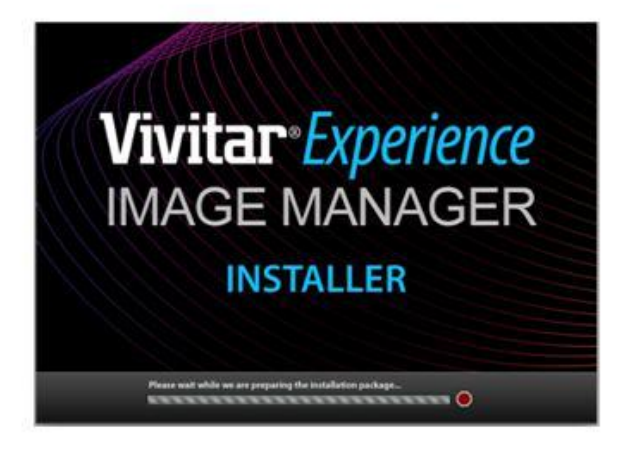

- 2. On PC: The Vivitar Experience Image Manager Installer window appears. If the window does not appear, open the application's CD/DVD drive and click on "Setup.bat" to launch the installer.
- 3. On Macintosh: Click the icon to install the Vivitar Experience Image Manager.
- 4. If you do not have internet access at the time of inserting the CD-ROM, connect to the internet and then click the "Install Vivitar Experience Image Manager" button to begin the installation

Note: If you do not have internet access, you can still download media from the camera. Click the "How to transfer photos and videos from my camera to my computer" button for instructions.

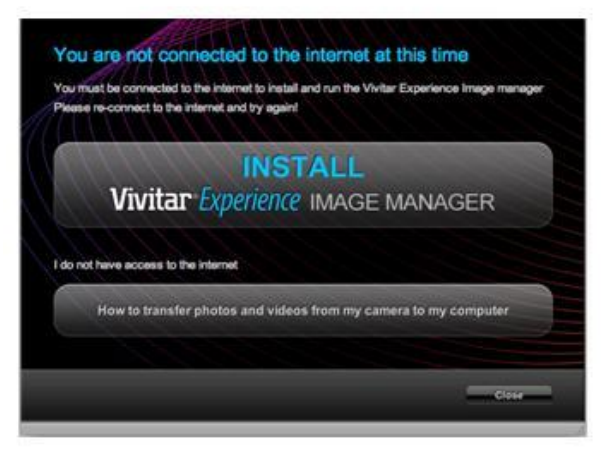

- 5. If you have internet access, the "Choose your language" window opens, choose your language and click "Next" to open the next window.
- 6. Select your camera model from the list and click "Next" to open the next window.
- 7. Click "Next" to confirm your camera model selection and to install the application.
- 8. Please wait while the application is being installed on your computer.
- 9. Please review the license terms. On PC: Click the "I Agree" button to continue. On Macintosh: Click the "I accept the terms of this license agreement" and then click "Next" to continue.
- 10. On PC only: Let the "Vivitar Experience Image Manager" installer create the folder to where the program will be installed, and then click "Install".
- 11. Please wait while the application continues the installation process on your computer.
- 12. On PC: Click the "Close" button when the installation is complete.

**Note:** If your camera is also a PC camera, the PC camera driver will be included in

the installation process. Follow the instructions to install the driver.

On Macintosh: Click the "Quit" button when the installation is complete.

13. Click the "Launch Vivitar Experience Image Manager" to open the application or close the window and run the Vivitar Experience Image Manager from your computer.

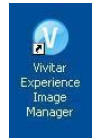

## <span id="page-47-0"></span>**Connect your camera to the computer**

- 1. Use the USB cable that came with your camera to connect your camera to your computer.
- 2. Turn the camera on.<br>3. The first time you cont
- The first time you connect the device to the computer you will have to wait a few seconds until the computer recognizes the device.
- 4. As your camera is a mass storage device "**MSDC**" will appear on the LCD, indicating that your camera is in Mass Storage Mode.
- 5. If your camera appears in PC Camera mode, press the **OK/MENU** button to change it back to Mass Storage mode.
- 6. To use your camera as a PC camera, press the **OK/MENU** button to change it back to PC Camera mode.

## <span id="page-47-1"></span>**Get photos and videos from your camera to your computer**

An SD card needs to be inserted. Do not disconnect the cable during transfer. Doing so will cancel the transfer of any files on their way to your computer.

1. Select the "Get images" button from the Main menu.

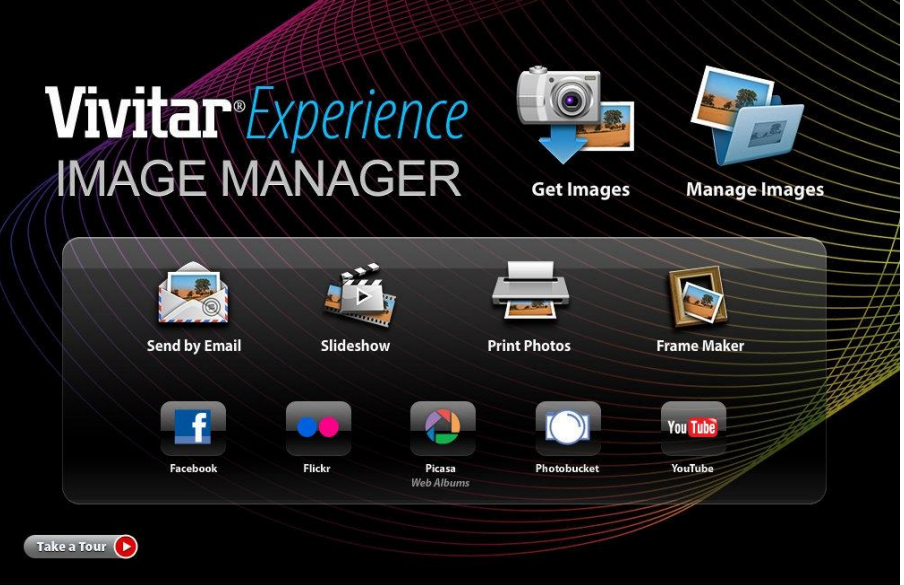

- 2. The "Get media from device" window opens.<br>3. You can select to download photos, videos of
- You can select to download photos, videos or both.
- 4. Select your camera (removable disk) from the device window. If your camera is the only USB device connected then it will be selected automatically.
- 5. Select a location on the computer where to place the new photo and video files.
- 6. Add the new photo and video files to albums if desired.
- 7. Select to remove the media files from the selected device (removable disk) after the import.

8. Click the "Get media" button to transfer the photos and videos from your camera to your computer.

A media download progress bar appears on the bottom left showing the number of media files downloading to your computer. A message appears when the download is complete.

9. The photo and video files that you selected are now downloaded to your computer to the selected folder and albums ready for your use.

## <span id="page-49-0"></span>**Get started!**

Using the Vivitar Experience Image Manager, you can upload and manage photos and videos to and from the most popular photo sharing and social networking sites - Facebook, Flickr, MySpace, Picasa, Photobucket and YouTube. Seamlessly transfer photos and videos from one social network to another. Organize your images by creating offline and online albums. Edit images using automatic and manual tools. Use automatic "Geotagging" with built in Google Maps.

#### **For more details on how to use the Vivitar Experience Image Manager open the Help file or click the "Take the Tour" button on the application`s Home page.**

### <span id="page-49-1"></span>**Transfer media from my camera to my computer manually (Using Windows)**

- 1. Use the USB cable that came with your camera to connect your camera to your computer.
- 2. "**MSDC**" will appear on the LCD, indicating that your camera is in Mass Storage Mode.
- 3. If your camera appears in PC Camera mode, press the **OK/MENU** button to change it back to Mass Storage mode
- 4. A window appears with a list of options, select Open folder to view files and click OK.
- 5. Open the DCIM folder and the folder inside to view the media files.
- 6. Select the media and copy the files from this folder into your computer. Optionally, select the files and choose Copy from the Edit menu. Then select a folder and choose Paste from the Edit menu.
- 7. We recommend that you copy the images into the Pictures/My Pictures folder and the videos into the Videos/My Videos folder.
- 8. Do not disconnect the cable during transfer. Doing so will cancel the transfer of any files on their way to your computer.

### <span id="page-50-0"></span>**Transfer media from my camera to my computer manually (Using Macintosh)**

- 1. Use the USB cable that came with your camera to connect your camera to your computer.
- 2. "**MSDC**" will appear on the LCD, indicating that your camera is in Mass Storage Mode.
- 3. If your camera appears in PC Camera mode, press the **OK/MENU** button to change it back to Mass Storage mode
- 4. The camera's device icon appears on the desktop.<br>5. Click on the device icon and open the DCIM folder
- 5. Click on the device icon and open the DCIM folder and the folder inside to view the media files.
- 6. Select the files and drag them into your computer. Optionally, select the files and choose Copy from the Finder's Edit menu. Then select a folder and choose Paste from the Edit menu.
- 7. We recommend that you copy the images into the Pictures folder and the videos into the Movies folder.
- 8. Do not disconnect the cable during transfer. Doing so will cancel the transfer of any files on their way to your computer.

**Note:** After you connect your camera to your PC, the camera will remain on all the while it is plugged into the USB and it won't be switched off. On disconnecting the USB cable the camera will automatically switch off.

## <span id="page-50-1"></span>**Connect your Digital Camera to a TV**

You can plug your camera into a TV and use the TV screen instead of the LCD to capture, view and playback images.

Simply plug the USB/TV-out cable (supplied) to the digital camera`s USB slot and the other end of the cable to the video ports of your TV. The LCD screen will turn blank and the image that appeared on the LCD will now appear on your TV screen.

- 1. Connect the digital camera to a TV via the TV-out cable (supplied).
- 2. Turn on the TV and the digital camera, and then set the TV to "AV" mode.
- 3. When the digital camera is set to capture or record mode, you can preview the subjects you want to record on the TV screen.
- 4. When the digital camera is set to Playback mode, you can review all the photos and video clips stored in the camera on the larger TV screen.

## <span id="page-51-0"></span>**Using your device as a PC Camera (on Windows only)**

- 1. Power on the camera.
- 2. Connect the camera to the PC with the USB cable provided in the package.
- 3. Press the **OK/Menu** button to select "PC Camera" if it is not the default setting.

**Note:** The first time you connect the camera to the PC with the USB cable provided and change the camera mode to **PC Camera,** please wait until the PC recognizes the camera`s driver. A message will appear in the system tray when the device is recognized and ready to use.

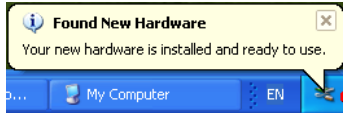

If you are using Window Vista a screen may appear asking you to verify the source of the software you are installing. Click the verify software option.

You can use this PC cam to video conference using most instant messaging software programs. Chat with friends and family, sending live video feeds straight to them. The camera does not have a built in microphone.

## <span id="page-52-0"></span>**Camera Maintenance**

Always keep your camera and accessories in proper working condition.

## *Camera*

- Use dry, soft and clean cloth to wipe fingerprints and dust on the lens and LCD.
- Do not use rough or abrasive cloths that can scratch the surface of the camera.
- Do not put the camera in direct sunlight or high-temperature environments (such as high temperature tool bag, trolley case and so on).
- Wait a few minutes before using the camera when you bring the camera from a low temperature environment to a warm environment.

## *Battery*

Energy management

The energy status of the power is displayed on LCD as below:

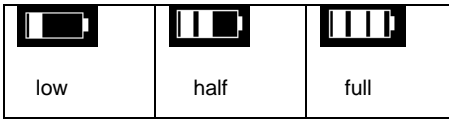

The factors that influence the lifetime of the battery:

- $\Box$  The frequency of use and time the LCD is active
- $\Box$  The frequency of use of the flash
- $\square$  Quantity of image shooting
- $\Box$  Temperature (the lifetime of the battery when the camera is used in low temperature environment is shortened).

#### **Note:**

- Do not use Manganese batteries for this camera. Alkaline batteries are recommended.
- Don't take out the battery when powered on. This will affect the internal settings and functions of the camera.
- The following situation will affect the lifetime of the battery:
	- $\bullet$  LCD screen is on
	- LCD in playback status for a long time.
- Please replace with new batteries when the battery level is low.
- Please take out the batteries if you plan not to use the camera for a long time.
	- Do not insert batteries that show signs of leakage, erosion or are inflated.

**Note:** if you use rechargeable batteries, please fully charge them before using.

### *Memory card formatting*

The format is necessary in the following situations:

1. Unformatted SD card

2. Reformat the card when it does not work in camera properly although it has been formatted before;

3. It is important to format the card first when using it in another camera.

**Attention:** please keep the card in "unlock" status before using. All data will be deleted and irrecoverable when the card is formatted. Please download all images or backup the data before formatting.

## *Security*

- To avoid the danger of electric shock, do not open the camera or fix the camera by yourself.
- Even though this is a water resistant camera you should not open the battery compartment with wet hands. Dry the camera very well before removing the SD card or changing the batteries. If water enters the battery compartment this will ruin the camera and cause the camera to stop working.
- Stop using the camera immediately if water enters the battery compartment. Dry the camera well with a clean cloth or towel. Leave the camera to dry in the air before reusing.
- Before using underwater, be sure to lock the battery door properly following the steps as explained in the Preparing your Camera for Use section, and do not open the battery door underwater.

## <span id="page-55-0"></span>**Sakar Warranty Card**

This warranty covers for the original consumer purchaser only and is not transferable. Products that fail to function properly UNDER NORMAL USAGE**,** due to defects in material or workmanship. Your product will be repaired at no charge for parts or labor for a period of one year.

#### **What Is Not Covered By Warranty:**

Damages or malfunctions not resulting from defects in material or workmanship and damages or malfunctions from other than normal use, including but limited to, repair by unauthorized parties, tampering, modification or accident.

### **What To Do When Service Is Required:**

When returning your defective product (postage pre-paid) for service, your package should include:

- 1. Copy of **original** bill of sale
- 2. A detailed written description of the problem.<br>3. Your return address and telephone number (1)
- 3. Your return address and telephone number (Daytime)

MAIL TO ADDRESS BELOW: Sakar International Attention: Service Department 195 Carter Drive Edison, NJ 08817

### TECHNICAL SUPPORT

For technical support issues please visit our website at [www.vivitar.com.](http://www.vivitar.com/) You can find manuals, software and FAQ's at the website. Can't find what you are looking for? E-mail us a[t support@vivitar.com](mailto:support@vivitar.com) and one of our technical support team members will answer your questions. For phone support in the US please call 1-800-592-9541, in the UK call 0800 917 4831. If you would like to call from anywhere else, please visit [www.vivitar.com](http://www.vivitar.com/) for your local toll free number.

## <span id="page-56-0"></span>**Technical Specifications**

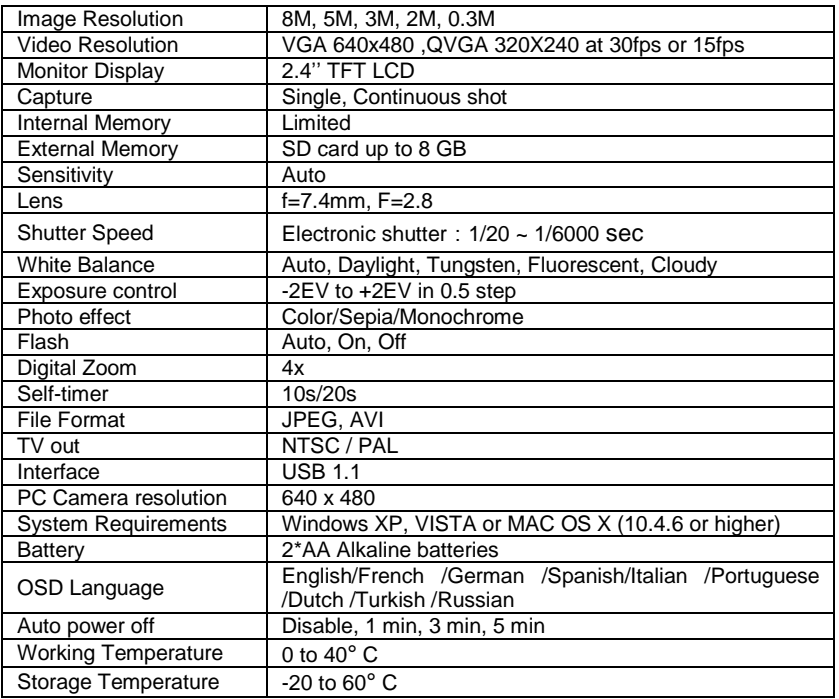

## <span id="page-57-0"></span>**FAQ – Frequently Asked Questions**

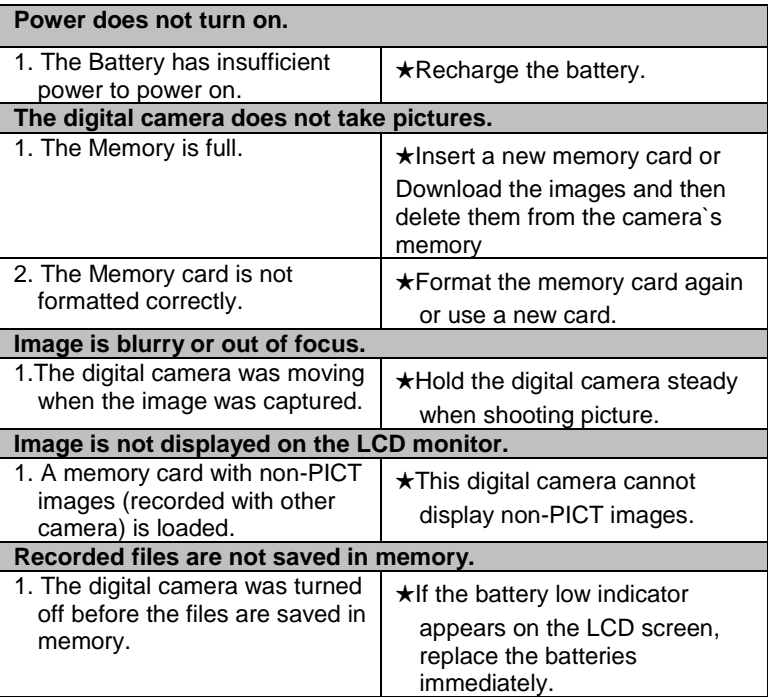

## **Trouble Shooting**

#### <span id="page-58-0"></span>**Q: I have taken photos and selected the "Get Images" button. I get a message that the images were successfully transferred but the photos do not appear on my computer. What do I do?**

First ensure that you have in fact taken photos. Press the Shutter button to take some sample photos and then try downloading them again.

With test photos if the camera powers off before you upload them to the computer the photos are not stored in the camera`s memory. These photos should be uploaded quickly before the camera powers off.

If the photos are saved to the SD memory card then all the photos should appear.

#### **Q: I deleted images using the Vivitar Experience Image Manager. The photo was also deleted from my computer. How do I recover photos that I accidently deleted?**

All images deleted using the Vivitar Experience Image Manager are sent to your computer`s Recycle or Trash Bin and can be retrieved from there.

A00-090518GES